# Use sub-views to identify and diagnose issues

The web console's main dashboard is comprised of three main sub-views:

- List sub-view
- Thumbnail sub-view
- Heatmap sub-view

These sub-views display all data collected at the last refresh for all your monitored SQL Server instances. To access any sub-view, click the appropriate button in the upper-right corner of the dashboard as shown in the following image:

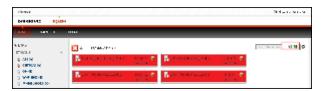

## List sub-view

The list sub-view is the view by default in the SQLdm web console's dashboard and offers a means to quickly identify the status of instances, as well as the possibility to navigate to the single instance dashboard when clicking on a specific row.

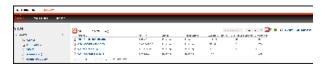

The list sub-view provides you with the following SQL Server information:

#### **Instance Name**

Displays the name of the monitored SQL Server instance.

#### **SQL Server Version**

Displays the edition and version of SQL Server software used in this instance.

#### **SQL Server Status**

Displays the status of the SQL Server service such as running, stopped, and paused.

#### **SQL Agent Status**

Displays the status of the SQL Server Agent service such as running or stopped.

#### **DTC Status**

Displays the status of the Distributed Transaction Coordinator service such as running or stopped.

### Available Memory (MB)

Indicates how much available memory is allocated for SQL Server.

## **Blocked Sessions**

Displays blocked process sessions information on the SQL Server instance.

## **CPU Activity**

Displays the percentage of CPU consumed by your SQL Server, virtual machine, and host server.

#### **Actions**

## Sort

Instances on the list sub-view are sorted by severity. To re-organize information, click a column header or select the option to group by severity or tags (**Group By**).

#### Export

You can export instance information in PDF, XLS, or XML by clicking EXPORT at the top of the list sub-view.

#### Show/Hide instances

You can hide/show instances information by clicking HIDE INSTANCES at the top of the list sub-view.

## Thumbnail sub-view

The thumbnail sub-view provides you with a graphical replication of your monitored SQL servers. Access additional details in the single instance dashboard by clicking on a thumbnail's instance name or easily spot categories that have active alerts as marked by a critical icon. Navigate to an instance's specific category view in case it has active alerts by clicking on the marked category icon. You can also launch the SQLdm console directly from the thumbnail sub-

view by cliking the SQLdm icon

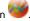

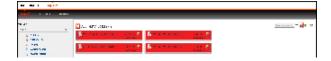

The thumbnail sub-view displays basic statistics about your SQL Servers:

#### **SQL Server version**

Displays the edition and version of SQL Server software used in this instance.

#### **Response Time**

Refers to the time it takes for a query to go from the SQLdm Console to the SQL Server instance and back.

#### **User Sessions**

Refers to the total number of SQL Server user sessions.

#### **SQL CPU Usage**

Refers to average percentage of SQL Server processor usage on the computer hosting the SQL Server instance.

## **SQL Memory Usage**

Refers to amount of memory in use by the monitored SQL Server instance.

#### SQL Disk I/O

Refers to the number of physical reads and physical writes made by the SQL Server instance between refreshes.

In addition, the thumbnail sub-view includes CPU, Memory, I/O, and Response Time sparkline graphs for a 1 hour-view so that users can obtain an overview of key metrics quickly.

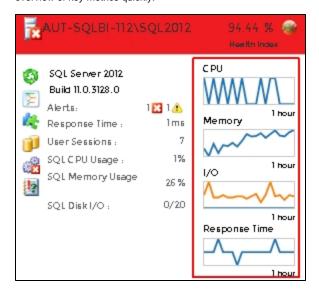

## **Category icons and actions**

In the thumbnail sub-view, use your mouse cursor to hoover over a category icon in the left of the thumbnail. If the category icon contains active alerts, you can click it to access the Alerts Detail screen.

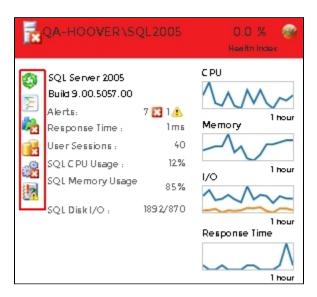

If there are no active alerts, you can click a category icon and you are directed to a specific category view in the single instance dashboard. The table below shows the relationship between the category icons and their corresponding views:

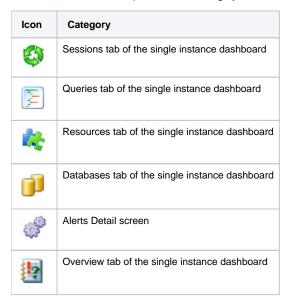

Heatmap sub-view

Instances in thumbnail sub-view display according to severity. This means that critical instances show up on the top of the dashboard.

The heatmap sub-view provides you with a visual overall status of your SQL Server environment in the form of a grid of color coded squares that contain a health index. Through its color scheme and health index, you can easily identify which of your monitored instances need the most attention. Each square in the heatmap sub-view represents a monitored instance. From each square, you can access basic statistics but also drill down for details.

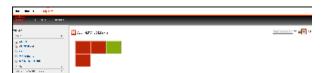

To glance at instance health information just hover over a specific square to see its health index.

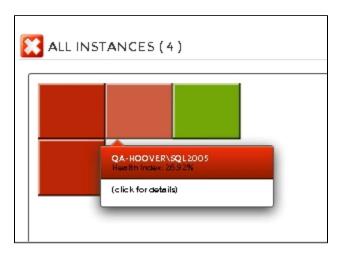

Upon clicking a specific square, information on the health index displays along with 1 hour line graph views of those metrics causing health degradation. Here you can also click **Details** to access the Overview tab of the single instance dashboard. In addition, you can launch the SQLdm console by cliking the SQLdm icon

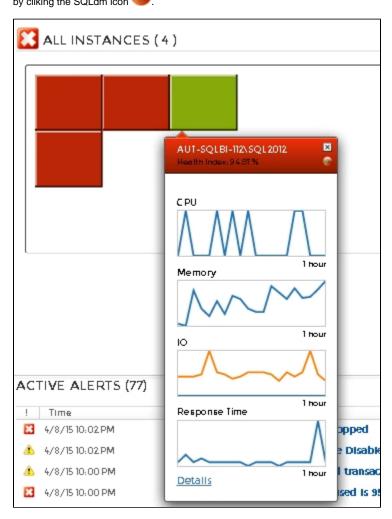

## How to interpret the health index in the heatmap sub-view?

The health index is a percentage value that provides an estimate of the relative health of your monitored SQL Server. The health index is calculated based on the number of alerts in each category. The color of the square relates to its health percent and includes a range of colors not only restricted to green, yellow, and red.

A monitored SQL Server is healthier the closer its health index is to 100%, and it is in critical state the closer its health index is to 0%.

Instances in heatmap sub-view display according to severity.

SQL Diagnostic Manager identifies and resolves SQL Server performance problems before they happen. Learn more > >

| Idera Website | Products | Purchase | Support | Community | About Us | Resources | Legal |  |
|---------------|----------|----------|---------|-----------|----------|-----------|-------|--|
|---------------|----------|----------|---------|-----------|----------|-----------|-------|--|